## **Assignments – How to Include My Media**

## **Preparation: Get video/audio ready first inside Kaltura myMedia.**

**You cannot do the next steps without your video/audio files ready in Kaltura myMedia**.

If you need to upload or create new video/audio files without visiting the Kaltura myMedia page, please check the step **4b]** below.

**This example also applies to the text editor inside other editable areas such as Discussion Boards, Blogs, Journals, Wikis, Items, Announcements, etc**.

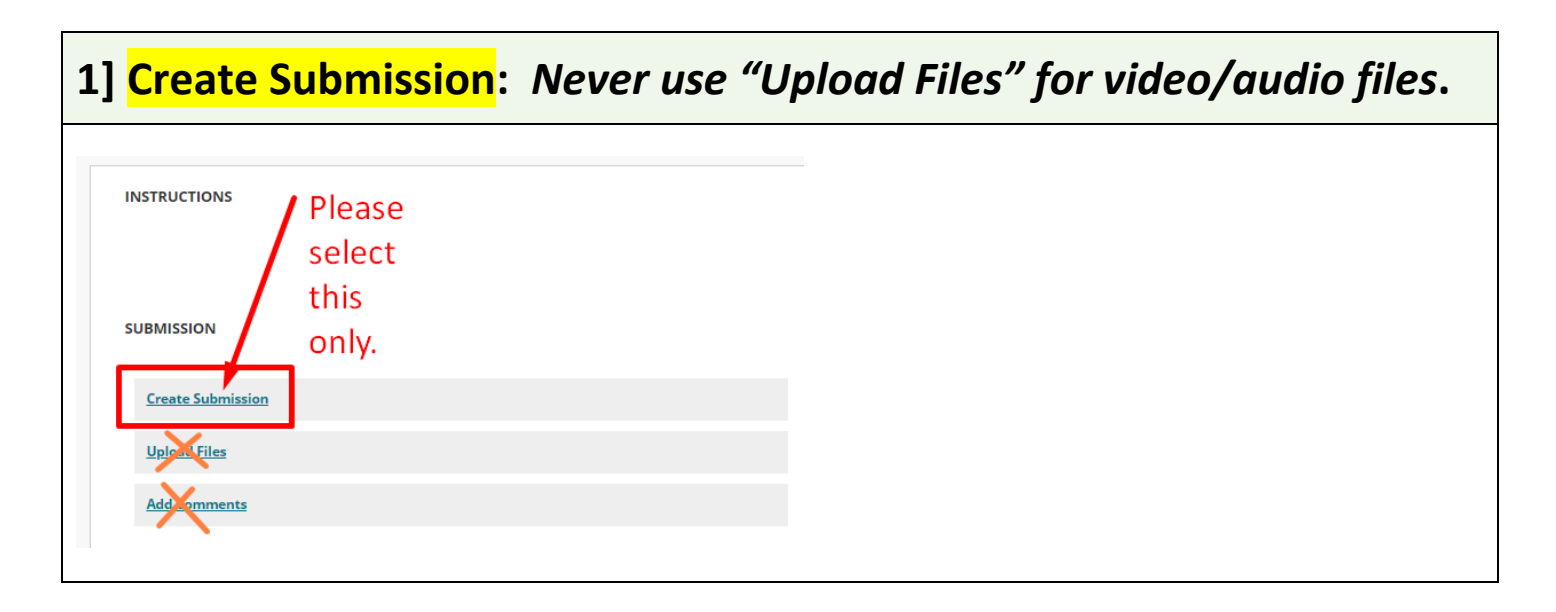

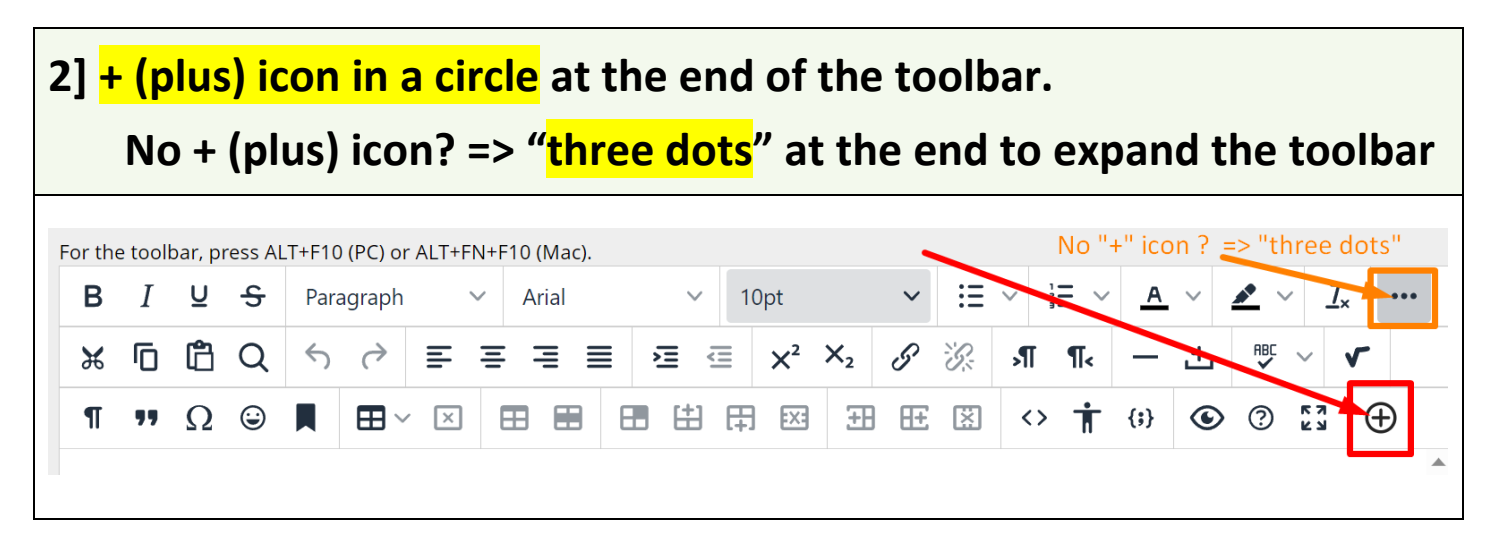

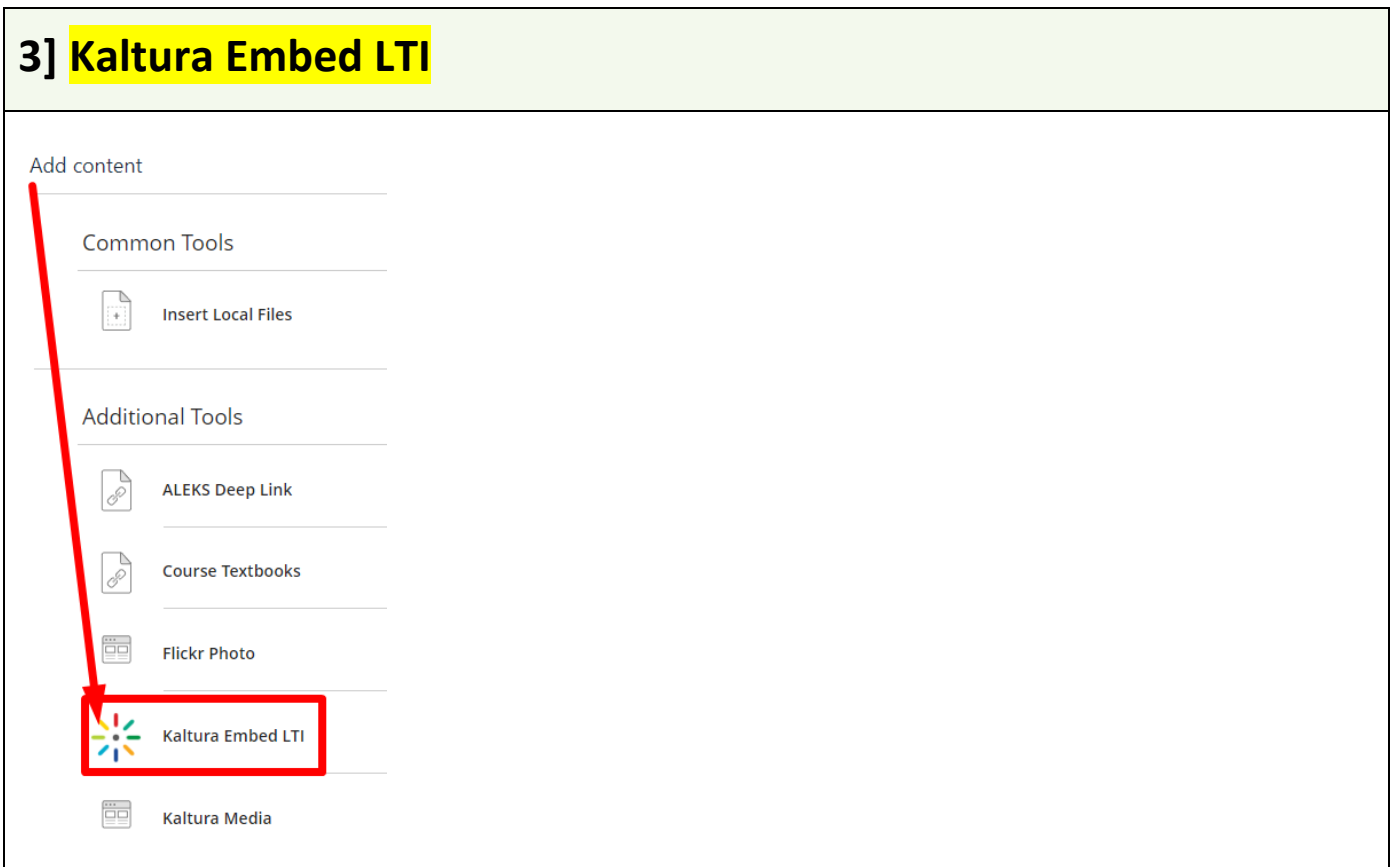

## 4a] If you already have the video/audio in My Media, find the video/audio > Embed

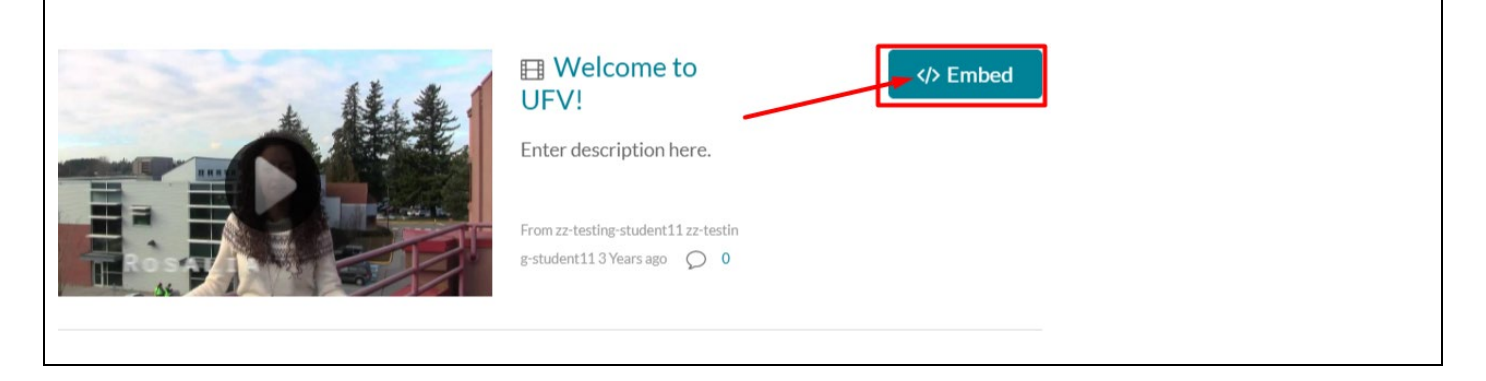

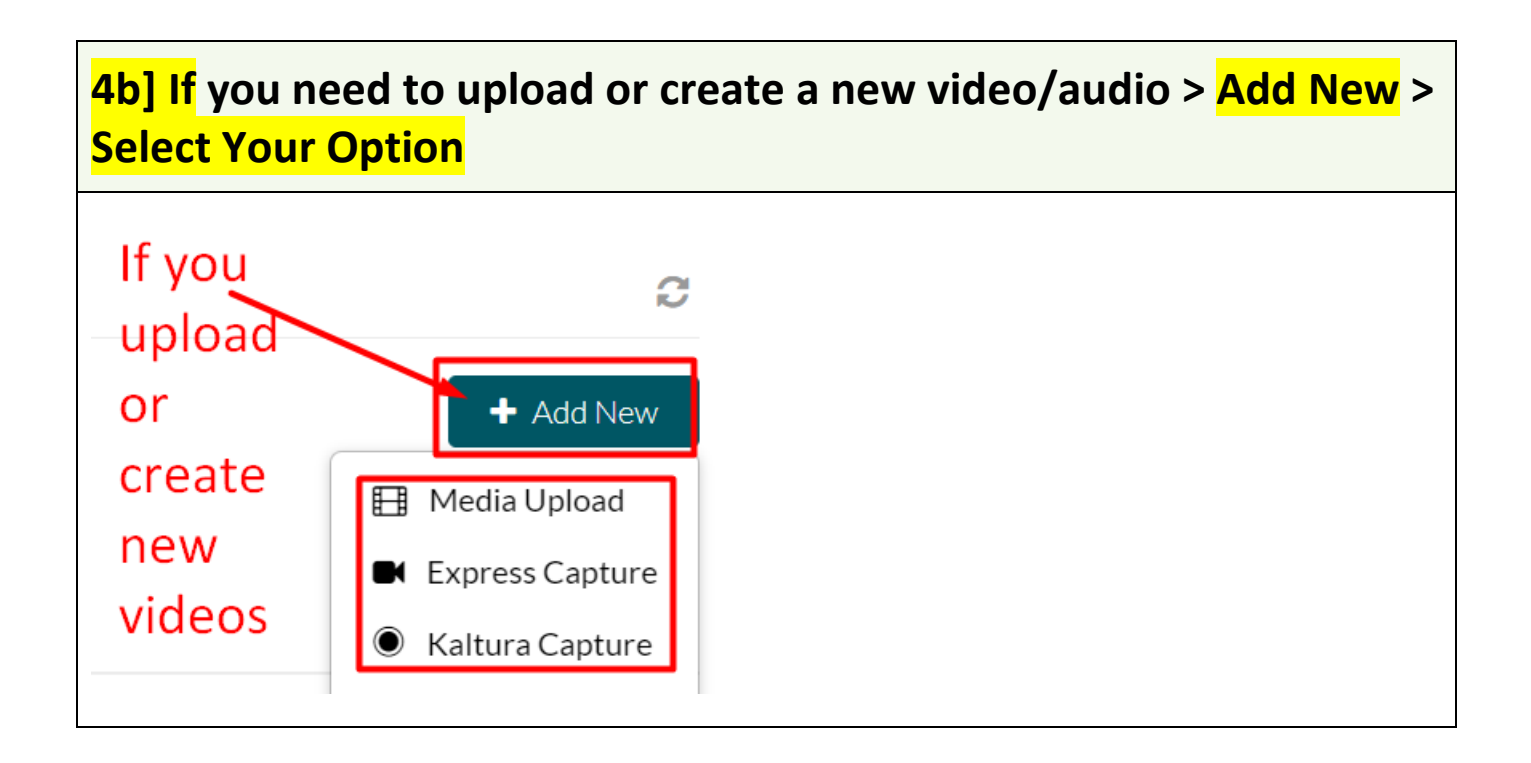

**5] Check if the video/audio appears like this. If you have used the step 4b] above, it might take a few minutes (uploading & conversion time) to have the new video/audio appear.**

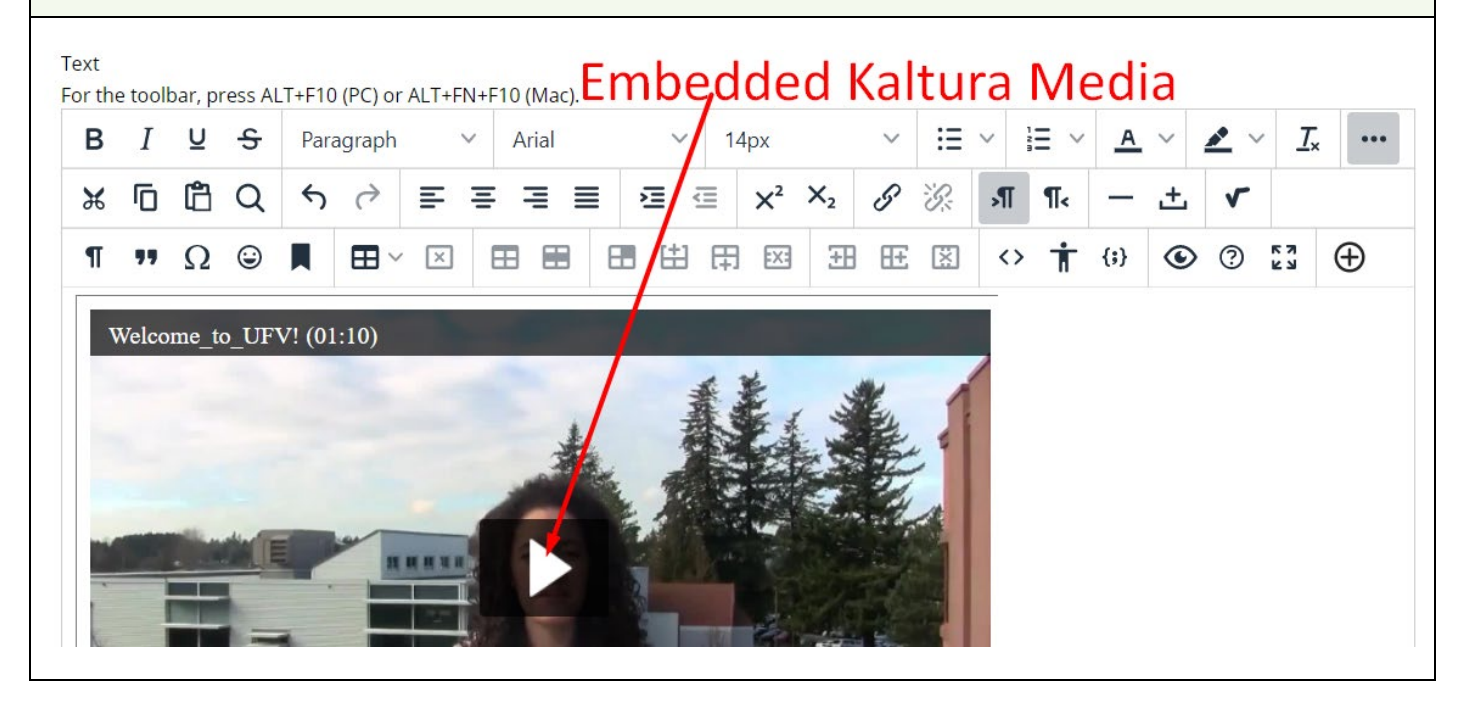

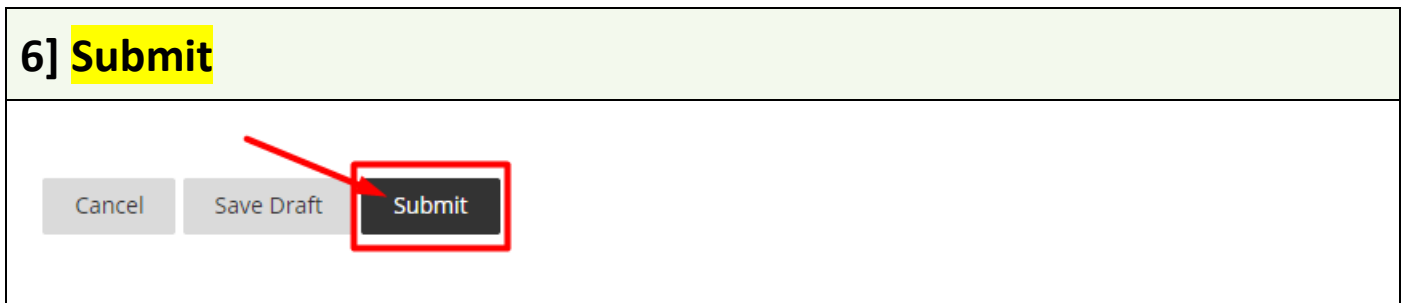

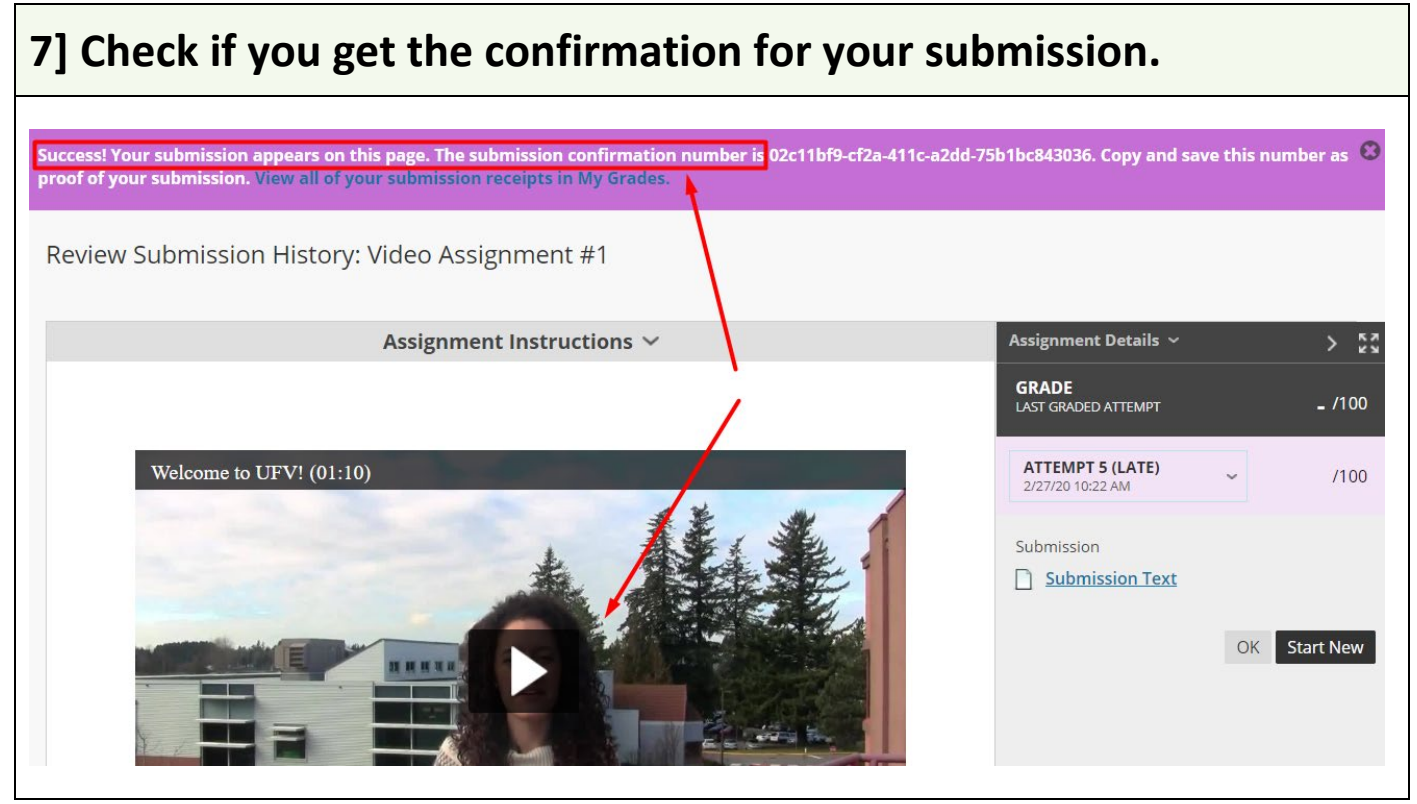

**Revised by Soowook Kim on AUG 24, 2023.**